# Handleiding Brunata Online (gebruiker)

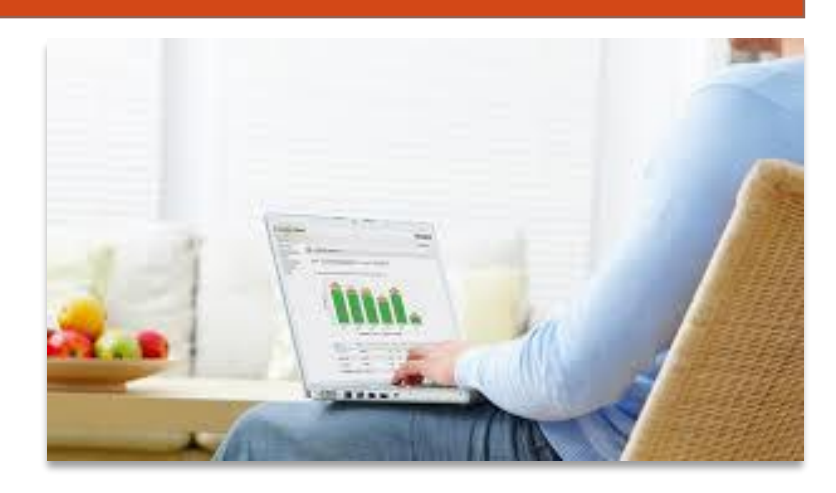

Warmtemeterservice B.V. versie 1.95 / 2022-01-17 afrekening@wms.nl

## <span id="page-1-0"></span>**Wat is Brunata Online?**

Brunata Online is een platform waar u als gebruiker of bewoner uw meters en/of sensoren kunt beheren en het energieverbruik kunt zien. Brunata Online biedt onder andere toegang tot Brunata WebMon en Brunata WebArchive.

Om toegang tot Brunata WebMon te krijgen, moeten de meters in het gebouw waarin u woont, uitgelezen worden door middel van een BrunataNet systeem of op andere wijze gekoppeld zijn aan de systemen van Brunata.

Een BrunataNet systeem verkrijgt metingen op afstand van, bijvoorbeeld: warmtekostenverdelers, water-, warmte- en elektriciteitsmeter, zonder dat Brunatapersoneel daarvoor de woningen hoeft binnen te gaan.

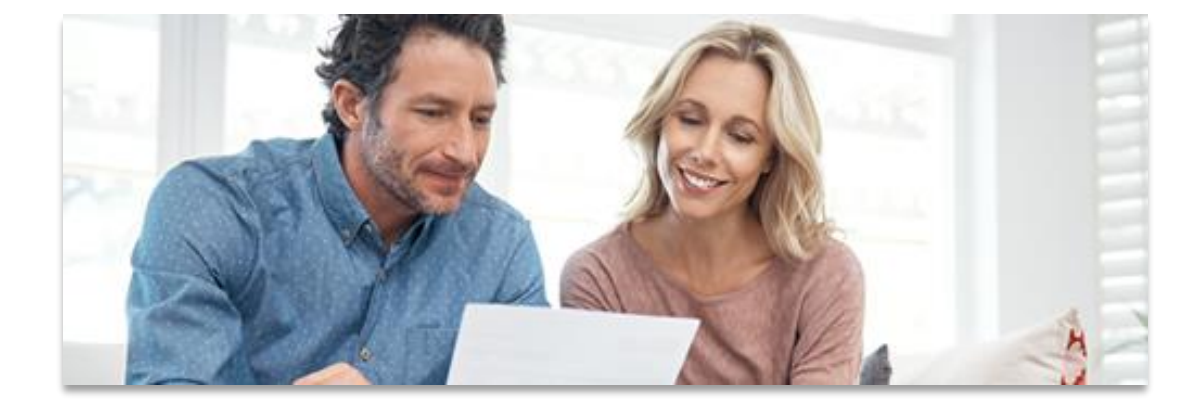

# **Inhoud**

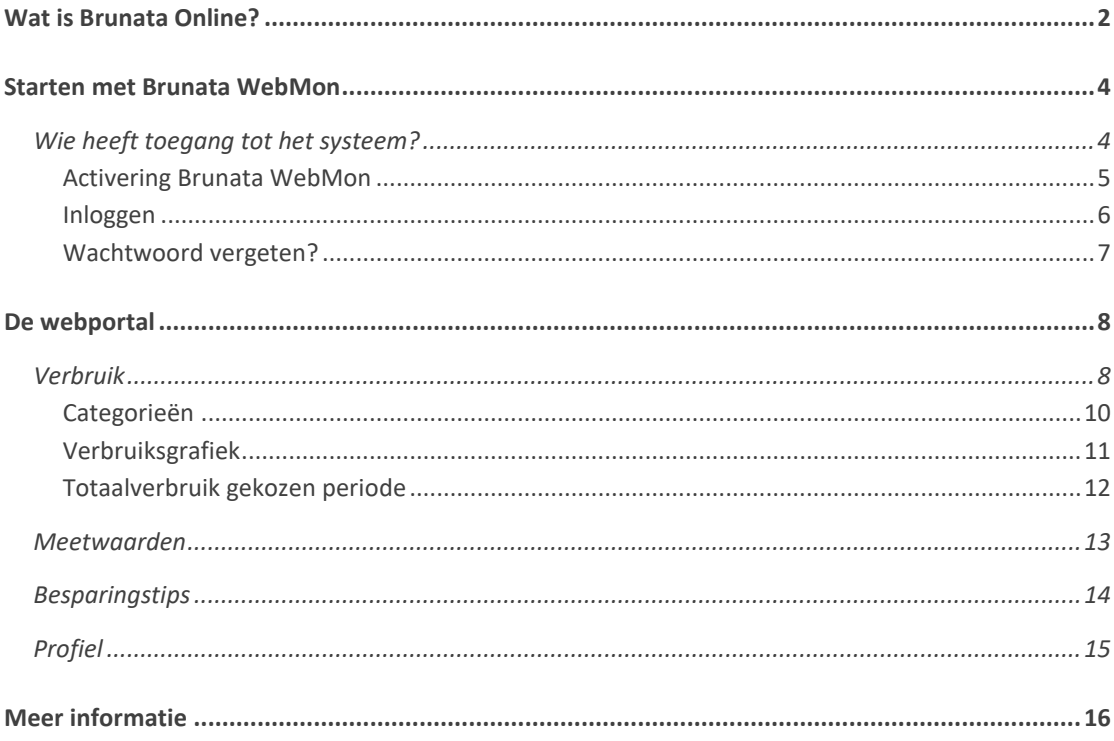

## <span id="page-3-0"></span>**Starten met Brunata WebMon**

#### <span id="page-3-1"></span>**Wie heeft toegang tot het systeem?**

Als bewoner in een gebouw met een BrunataNet systeem, kunt u toegang krijgen tot de informatie die is verzameld over het verbruik in uw woning via Brunata Online en uw computer. U krijgt de zogenaamde bewonerstoegang tot Brunata WebMon. Er moet wel aan zes voorwaarden worden voldaan om toegang te krijgen:

- Uw woning moet een BrunataNet systeem hebben met andere woorden: het moet mogelijk zijn om de meters op afstand uit te lezen zonder toegang tot de woning.
- De beheerder moet een contract met WMS over Brunata WebMon hebben.
- U moet de eigenaar of huurder van het huis (appartement, kamer of bedrijfsruimte) zijn.
- U moet een e-mailadres hebben. Deze kan maar voor één perceel gebruikt worden. Eventueel kan een tweede e-mailadres noodzakelijk zijn.
- U moet een activeringsbrief met een activeringscode hebben ontvangen.
- U moet toegang hebben tot één van de volgende browsers: Microsoft Internet Explorer, Google Chrome of Mozilla Firefox.

#### <span id="page-4-0"></span>**Activering Brunata WebMon**

Om de toegang tot Brunata Online te krijgen, moet u een brief hebben ontvangen met een activatiecode. Wanneer u deze brief heeft ontvangen, kunt u zich aanmelden via [www.wms.nl,](https://www.wms.nl/) of via [online.brunata.com](https://online.brunata.com/) onder Brunata Online.

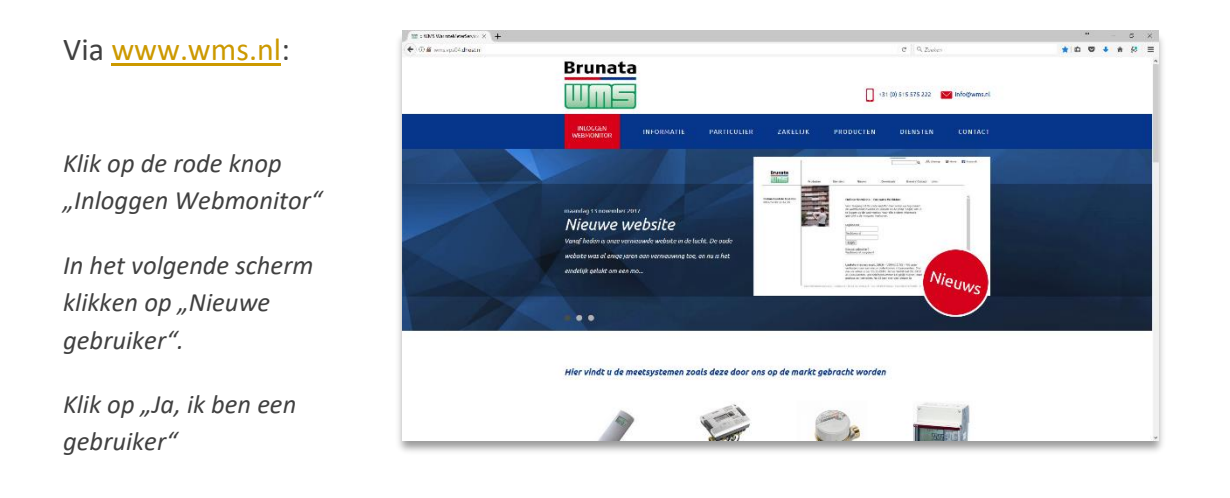

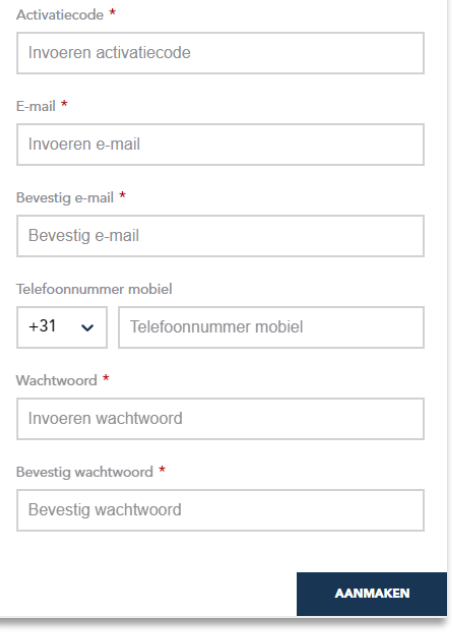

*Vul de activatiecode, mailadres en alle velden gemerkt met een* \* *in en klik op "aanmaken"*.

Als alle velden correct zijn ingevuld, wordt het account aangemaakt. Er verschijnt een groene balk bovenin het scherm ter bevestiging.

U ontvangt een email met het verzoek om het mailadres te verifiëren.

Nadat op de link in de mail geklikt is, wordt het mailadres geverifieerd en wordt u doorgelinkt naar de inlogpagina van Brunata Online.

© 2015, Warmtemeterservice B.V. (2022-01-17)

#### <span id="page-5-0"></span>**Inloggen**

U kunt nu inloggen via [www.wms.nl](https://www.wms.nl/) o[f online.brunata.com:](https://online.brunata.com/)

#### Via [www.wms.nl:](http://www.wms.nl/)

*Klik op de rode knop "Inloggen Webmonitor"*

U wordt doorgelinkt naar de pagina Brunata Online.

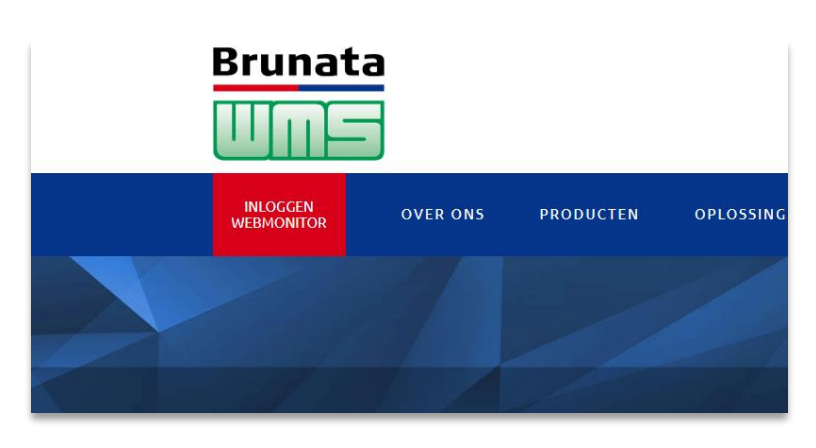

#### Via

[online.brunata.com:](https://online.brunata.com/)

*Klik op de knop "Log in",*

*Vermeld uw e-mailadres en wachtwoord in de velden onder het Brunata logo en log in door te klikken op de "Aanmelden" knop.*

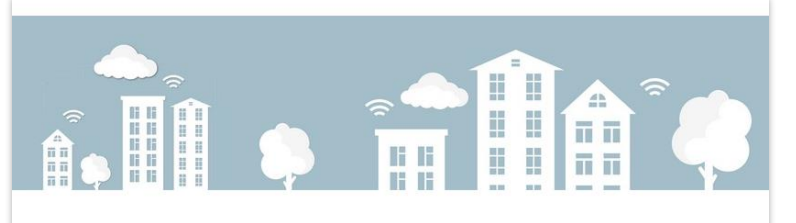

#### Welkom bij Brunata Online

Brunata Online is een platform waar u als administrateur of gebruiker uw gebouw of appartement's energieverbruik, meters en sensoren kunt beheren

Als klant van Brunata hebt u toegang tot de standaard oplossing van Brunata Online's gebouw administratie. Lees hier meer als u uw toegang wilt upgraden en uw gebruikers toegang wilt verstrekken.

Als gebruiker kunt u toegang krijgen als u door uw administrateur bent uitgenodigd. Lees meer over hoe u uw verbruik kunt beheren met Brunata Online voor gebruikers op brunata.com

Klik hieronder om in te loggen of een gebruikersaccount aan te maken.

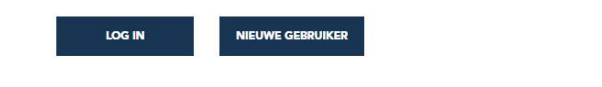

#### <span id="page-6-0"></span>**Wachtwoord vergeten?**

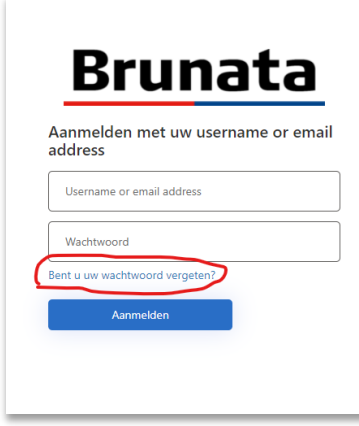

Als u uw wachtwoord bent vergeten, kunt u een nieuw wachtwoord vragen door op de blauwe regel "Bent u uw wachtwoord vergeten?" te klikken.

U wordt vervolgens verzocht uw gebruikersnaam in te geven en vervolgens in het volgende scherm uw mailadres.

Klik vervolgens op de knop "Verificatiecode verzenden". Er komt nu een vak "Verificatie code" tevoorschijn.

De code ontvangt u in een toegezonden mail. De code kan vervolgens ingevuld worden. Er dient vervolgens eerst op de knop "Mailadres verifieren" geklikt te worden en daarna op de knop "Doorgaan".

Nu kunt u uw nieuwe wachtwoord invullen.

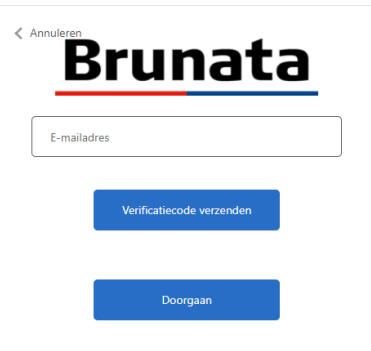

## <span id="page-7-0"></span>**De webportal**

## <span id="page-7-1"></span>**Verbruik**

Op deze overzichtspagina krijgt u direct een overzicht van de actuele verbruiken binnen de huidige maand, het totaalverbruik over het lopende seizoen en het vergelijk in relatie tot het vorige seizoen.

Tevens wordt weergegeven hoe de verbruiken van de meters onderling procentueel gezien liggen.

Onderaan de bladzijde ziet u een besparingstip verschijnen. Deze wijzigt met enige regelmaat.

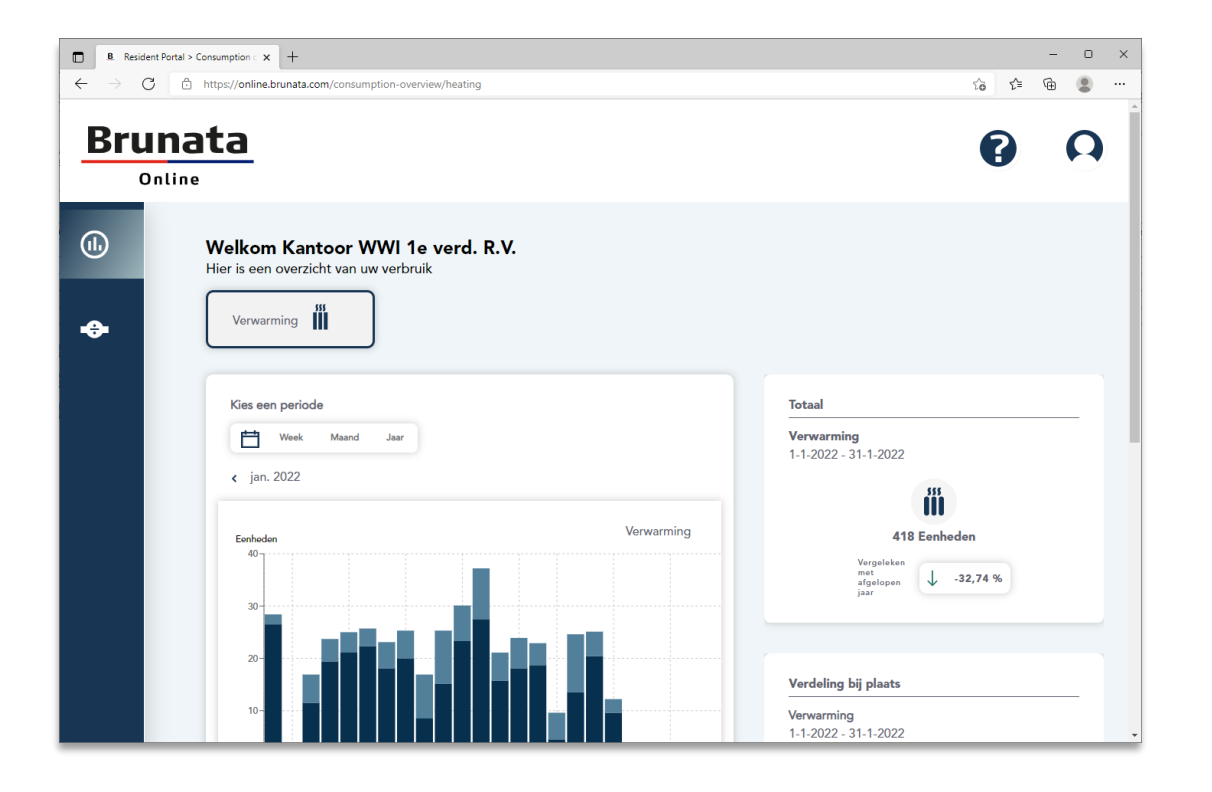

Indien er naast meters voor verwarming ook andere meetsystemen aanwezig zijn waarvan Brunata WMS de uitlezing verzorgt, dan zijn er bovenin het scherm meerdere knoppen zichtbaar.

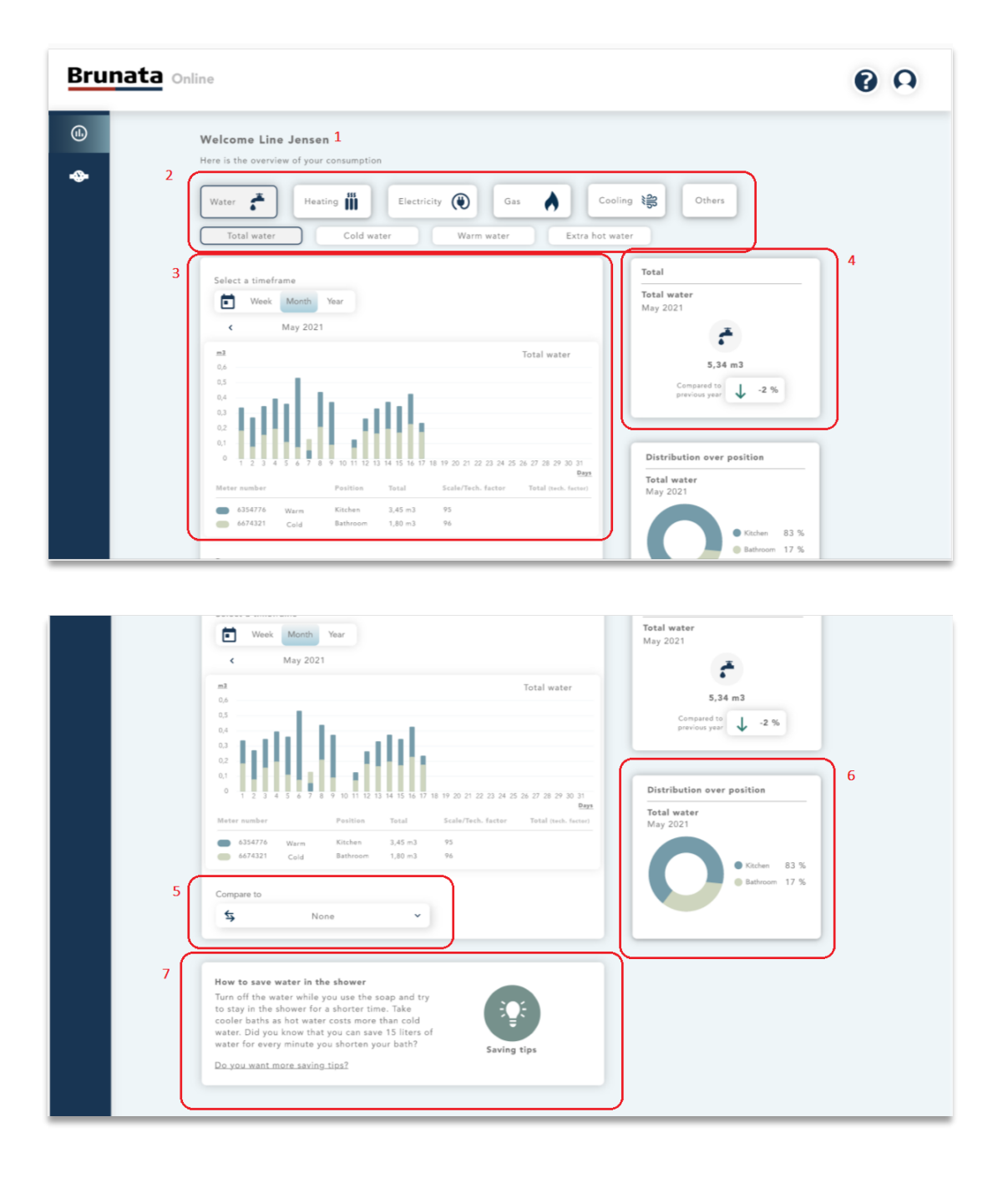

- 1. Naam van de bewoner
- 2. Verbruiksgroepen / categorieën (zie teven[s blad 9\)](#page-9-0)
- 3. Verbruiksgrafiek (zie tevens [blad 10\)](#page-10-0)
- 4. Totaalverbruik lopend seizoen (zie teven[s blad 11\)](#page-11-0)
- 5. Dropdown menu vergelijking verbruiken
- 6. Procentueel overzicht verbruik per meter
- 7. Besparingstip

#### <span id="page-9-0"></span>**Categorieën**

Voor elke soort van energie is een knop aanwezig. Onder elke vorm van energie is een meetsysteem aanwezig.

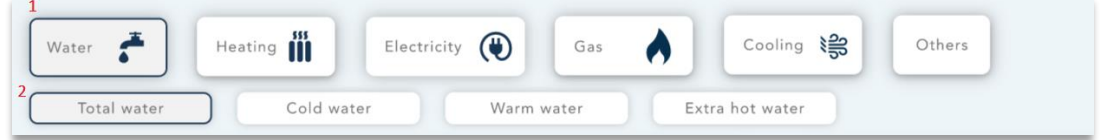

1. Knoppen diverse categorieën:

Op een desktop computer selecteert u met deze knoppen de verbruiken van de genoemde categorie. De verbruiken worden dan direct op dezelfde pagina weergegeven.

Op een mobiel toestel selecteert u eerst de categorie en wordt vervolgens een nieuw blad geopend en de verbruiken getoond.

*Is er geen meetsysteem aanwezig voor een bepaalde categorie, dan wordt de knop ook niet getoond op het scherm.*

2. Sub-categorieën:

Laat het verbruik zien voor de gekozen sub-categorie.

Sub-categorieën komen alleen voor indien er sprake is van meerdere meetsystemen binnen een categorie. Bijvoorbeeld een watermeter voor drinkwater en een watermeter voor warmtapwater.

*Sub-categorieën zijn alleen zichtbaar op een desktop computer.*

© 2015, Warmtemeterservice B.V. (2022-01-17)

#### <span id="page-10-0"></span>**Verbruiksgrafiek**

De verbruiksgrafiek laat het verbruik per meter over een gekozen periode zien. Er zijn diverse mogelijkheden:

- Keuze uit week, maand of jaar of een eigen keuze via het kalendericoontje,
- Verbruik uitgesplitst per meter,
- Verbruik over de gekozen periode,
- Vergelijking met de voorliggende periode of dezelfde periode een jaar eerder.

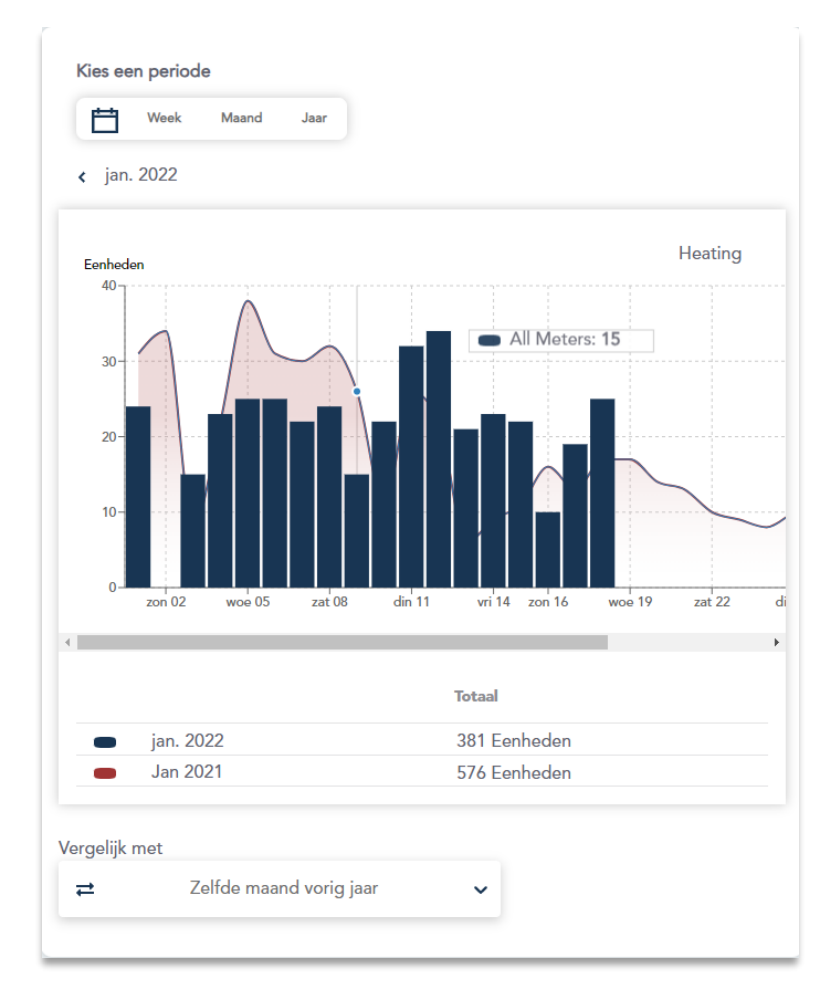

Met het pijlte naar links kan de voorgaande periode geselecteerd worden. Naar rechts geldt dan voor de navolgende periode.

Is de periode niet aanwezig, dan is het pijlte ook niet zichtbaar.

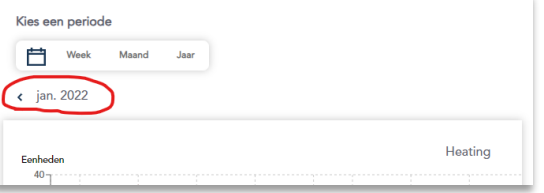

#### <span id="page-11-0"></span>**Totaalverbruik gekozen periode**

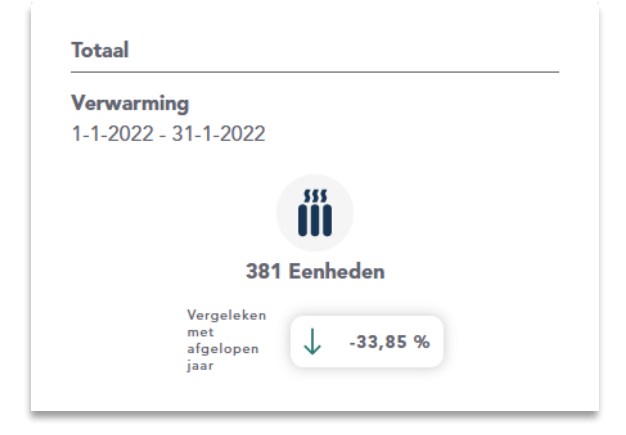

Het blok "Totaal" laat het totale verbruik over de gekozen periode bij de grafiek zien.

Tevens wordt de afwijking getoond ten opzichte van dezelfde periode van het voorliggende jaar.

*De weergegeven verbruiken kunnen afwijken van de verbruiken op de afrekening. Dit heeft voornamelijk te maken met het moment waarop de meterstanden zijn uitgelezen en verwerkt.*

Het blok "Verdeling" laat het Verdeling procentuele verschil tussen de onderlinge meters zien.Verwarming 1-1-2022 - 31-1-2022 Radiator links 75% Radiator rechts 25% 12

## <span id="page-12-0"></span>**Meetwaarden**

Op deze pagina worden de meterstanden per meter getoond en kan elke willekeurige datum gekozen worden met behulp van de zogenaamde datumpicker (het kalender symbooltje).

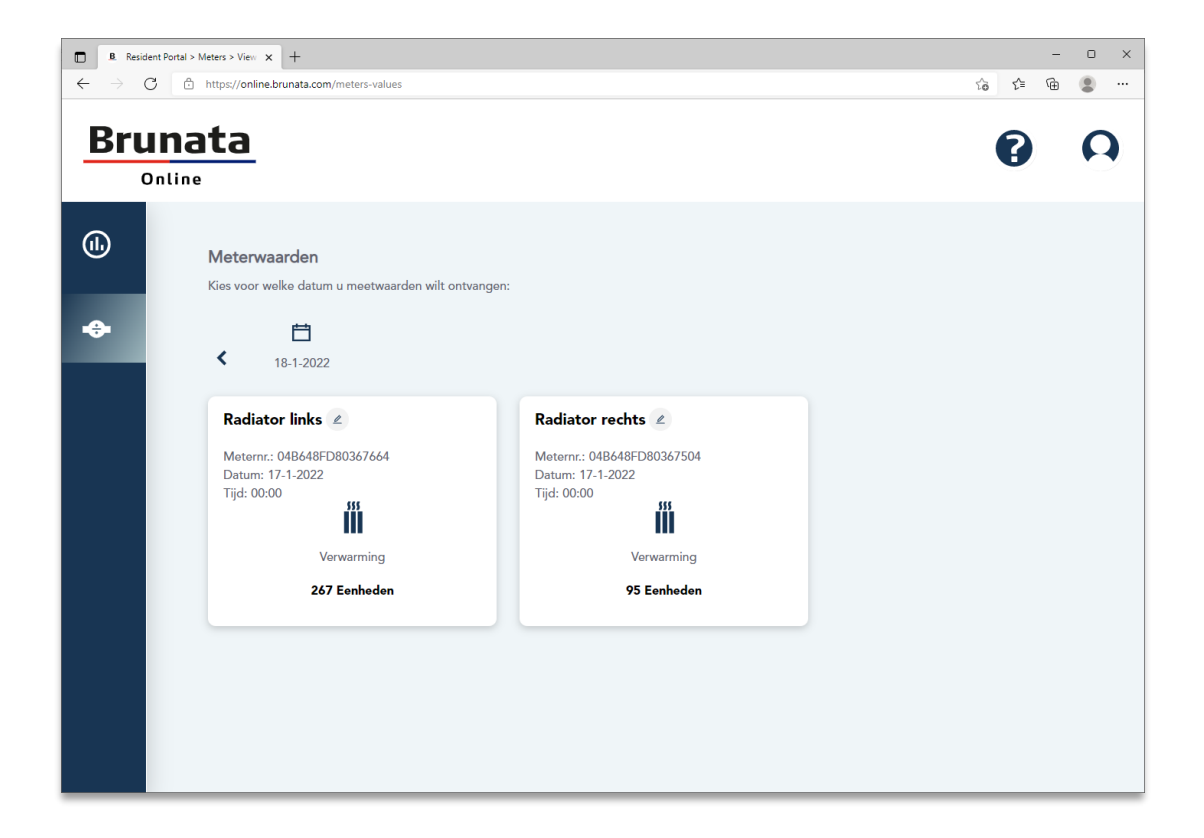

*Indien er op een datum geen meterstanden vermeld zijn, dan is het mogelijk dat er op deze datum geen meterstanden ontvangen zijn.*

### <span id="page-13-0"></span>**Besparingstips**

Klik links boven op het Vraagteken symbool om de pagina met allerlei besparingstips te openen.

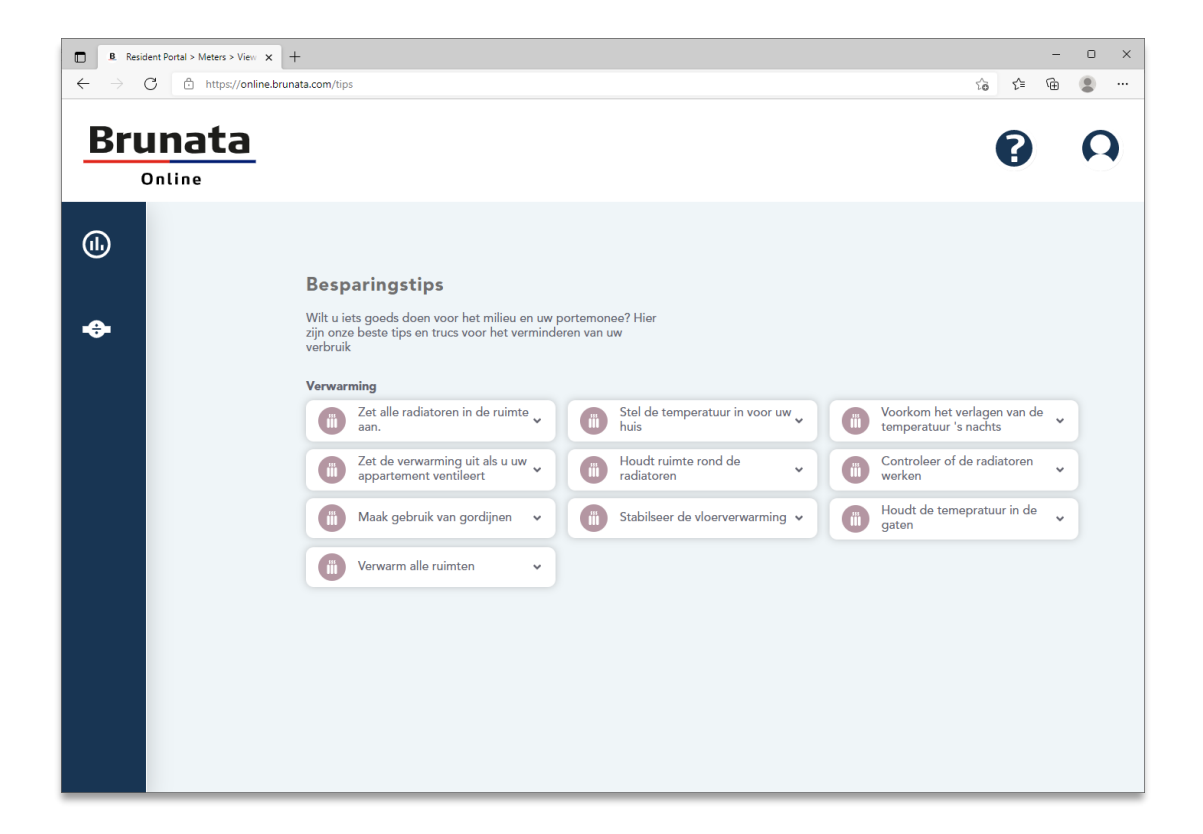

14

## <span id="page-14-0"></span>**Profiel**

Door uiterst links boven op het Poppetje symbool te klikken, krijgt u de mogelijkheid om uw profiel aan te passen of in te zien.

Tevens vindt u hier ook de toegang tot uw afrekeningen.

Ook is hier de mogelijkheid om uit te loggen te vinden. Dit gebeurt overigens ook automatisch indien er langere tijd geen actie is geweest.

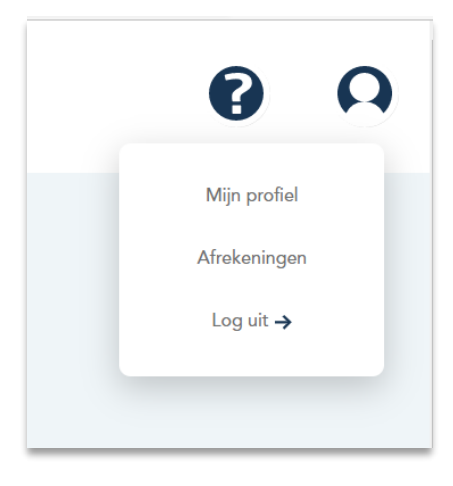

## <span id="page-15-0"></span>**Meer informatie**

Indien de tekst en uitleg op de voorgaande bladzijden niet voldoende is, kunt u uiteraard uw vragen rechtstreeks aan ons stellen. Dit kan op de volgende manieren:

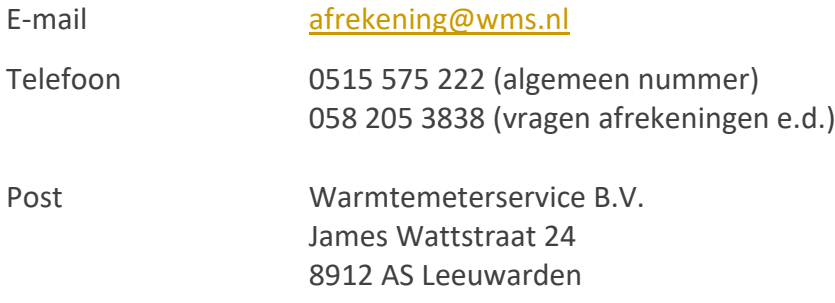

16